**Приложение ППССЗ по специальности 10.02.05 Обеспечение информационной безопасности автоматизированных систем 2023-2024 уч.г.: Методические рекомендации по организации самостоятельной работы студентов по учебной дисциплине ОП.07 Технические средства информатизации** 

#### **МИНИСТЕРСТВО ОБРАЗОВАНИЯ БЕЛГОРОДСКОЙ ОБЛАСТИ ОБЛАСТНОЕ ГОСУДАРСТВЕННОЕ АВТОНОМНОЕ ПРОФЕССИОНАЛЬНОЕ ОБРАЗОВАТЕЛЬНОЕ УЧРЕЖДЕНИЕ «АЛЕКСЕЕВСКИЙ КОЛЛЕДЖ»**

# **Методические рекомендации по организации самостоятельной работы студентов**

по учебной дисциплине

## **ОП.07 Технические средства информатизации**

для специальности

**10.02.05 Обеспечение информационной безопасности автоматизированных систем** 

Алексеевка – 2023

Методические рекомендации по организации самостоятельной работы студентов разработаны на основе Федерального государственного образовательного стандарта среднего профессионального образования по специальности 10.02.05 Обеспечение информационной безопасности автоматизированных систем

Составитель: Гадяцкая И.Д., преподаватель ОГАПОУ «Алексеевский колледж»

## **СОДЕРЖАНИЕ**

## ВВЕДЕНИЕ

- 1. ТЕМАТИЧЕСКИЙ ПЛАН ВЫПОЛНЕНИЯ САМОСТОЯТЕЛЬНОЙ РАБОТЫ
- 2. МЕТОДИЧЕСКИЕ УКАЗАНИЯ К ВЫПОЛНЕНИЮ ЗАДАНИЙ ДЛЯ САМОСТОЯТЕЛЬНОЙ РАБОТЫ
- 3. ИНФОРМАЦИОННОЕ ОБЕСПЕЧЕНИЕ

### **ВВЕДЕНИЕ**

Методические рекомендации по организации самостоятельной работы студентов по учебной дисциплине ОП.07 Технические средства информатизации по специальности 10.02.05 Обеспечение информационной безопасности автоматизированных систем определяют содержание самостоятельной работы обучающихся, ее назначение, формы организации и виды контроля.

Контролируемая самостоятельная работа направлена на углубление и закрепление знаний студента, развитие аналитических навыков по проблематике учебной дисциплины.

Самостоятельная работа обучающихся, рассматривается в как управляемая преподавателями (без их прямого участия) система организационно-педагогических условий, направленная на освоение практического опыта, умений и знаний в рамках предметов, дисциплин, междисциплинарных курсов по специальностям и профессиям в соответствии с ФГОС СПО.

Для обучающегося самостоятельная работа - способ активного, целенаправленного освоения, без непосредственного участия преподавателя, новых знаний, умений и опыта, личностных результатов, закладывающих основания в становлении профессиональных и общих компетенций, требуемых ФГОС СПО по специальности.

В рамках выполнения самостоятельной работы обучающийся должен владеть способами предметной деятельности: уметь понимать предложенные преподавателем цели, формулировать их самому; моделировать собственную деятельность и программировать ее; уметь оценивать конечные и промежуточные результаты своих действий; корректировать деятельность, иметь личностную готовность (высокий уровень самосознания, адекватность самооценки, рефлексивность мышления, самостоятельность, организованность, целенаправленность личности, сформированность волевых качеств) саморегуляции.

Целью самостоятельной работы обучающихся является:

1) формирование личностных результатов, общих и профессиональных компетенций;

2) формирование умений использовать нормативную, правовую, справочную документацию и специальную литературу;

3)формирование самостоятельности мышления, способностей к саморазвитию, совершенствованию и самоорганизации;

4) углубление и расширение теоретических знаний;

5)систематизация и закрепление полученных теоретических знаний и практических умений обучающихся;

6) развитие познавательных способностей и активности обучающихся:

4

творческой инициативы, самостоятельности, ответственности, организованности.

Основными формами самостоятельной работы обучающихся являются поиск информации, подготовка опорных таблиц и разработка схем.

В соответствии с рабочей программой на самостоятельную учебную работу обучающегося отводится 6 часов.

## **1. ТЕМАТИЧЕСКИЙ ПЛАН ВЫПОЛНЕНИЯ САМОСТОЯТЕЛЬНОЙ РАБОТЫ**

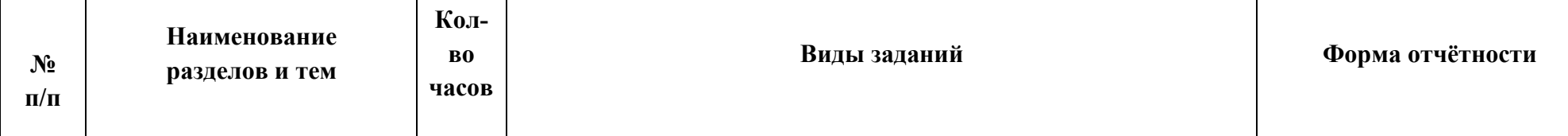

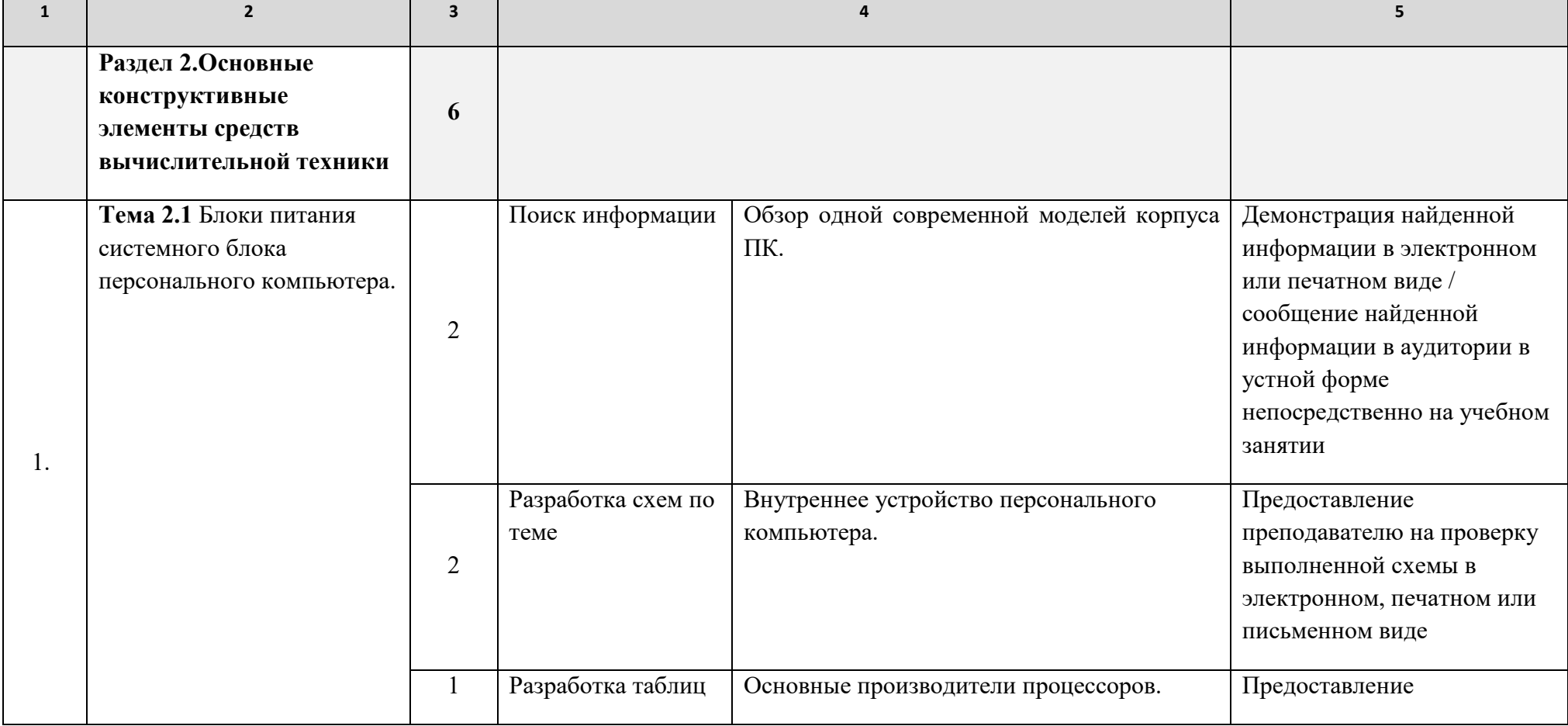

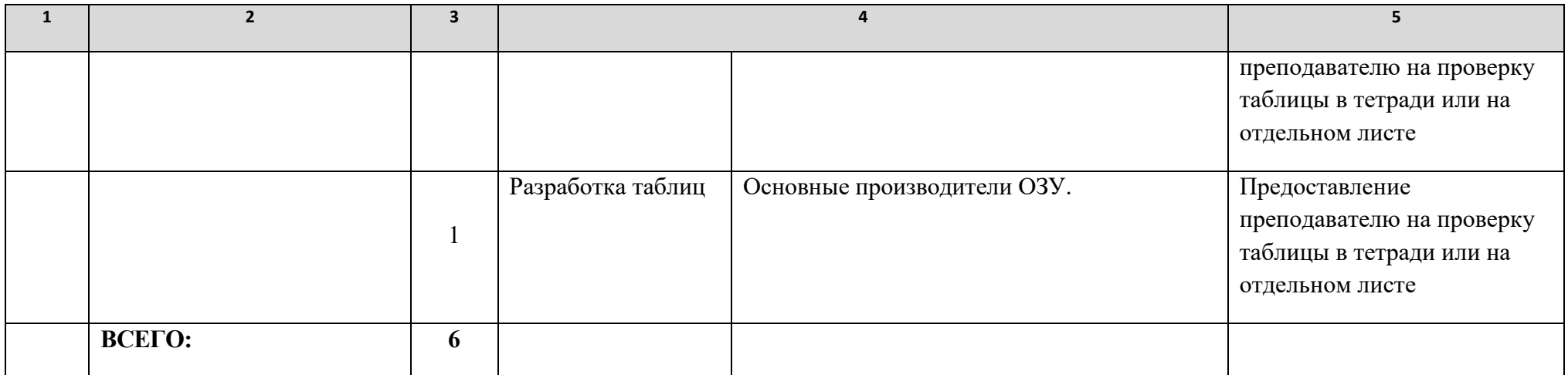

### **2. МЕТОДИЧЕСКИЕ УКАЗАНИЯ К ВЫПОЛНЕНИЮ ЗАДАНИЙ ДЛЯ САМОСТОЯТЕЛЬНОЙ РАБОТЫ**

#### **Методические указания по поиску информации**

*Поиск информации* с последующим представлением собранного материала – вид внеаудиторной самостоятельной работы, направленный на поиск новых или наиболее актуальных сведений о чем-либо или о ком-либо. Это может быть информация о событиях, явлениях, процессах, материальных объектах, людях, животных, растениях и т.п. Обязательным условием выполнения данного вида работы является представление найденной информации в максимально удобном для восприятия виде: информация должна быть структурирована, логически связана, не должна содержать лишних сведений. Если есть необходимость, необходимо организовать найденную информацию в виде таблиц, графиков, диаграмм, а также дополнить иллюстрациями. Примеры тем задания: «современные модели видеоадаптеров компьютера», «самые многочисленные страны мира», «редкие животных Австралии».

Основным отличием поиска информации от подготовки простого информационного сообщения является то, что поиск информации предусматривает представление найденной информации в виде «как есть», а подготовка информационного сообщения предполагает внесение, при необходимости, автором в сообщение некоторых дополнительных сведений, а также использование интерпретации, авторских суждений и выводов.

Целями данного вида работы являются: нахождение новых или актуальных сведений о чем-либо или о ком-либо, таких с которыми не представляется возможным ознакомиться в рамках учебного занятия; развитие навыков эффективной работы с информацией; повышение самостоятельности.

Информация для поиска в данном виде работы носит характер уточнения или углубления знаний, несет новизну, отражает современный взгляд по определенным проблемам изучаемой темы. Количество необходимой информации для оформления результатов работы определяется преподавателем в соответствии с изучаемой темой и выделяемым временем для выполнения работы. Результаты выполнения задания оформляются в печатном виде, могут иметь электронные приложения.

*Основные этапы работы:* 

- 1) обзор необходимых источников по теме, в том числе и электронных;
- 2) определение наиболее подходящего источника;
- 3) оформление найденной информации письменно (в печатном виде);

4) представление письменного (печатного) вида найденной информации на контроль преподавателю и её озвучивание на учебном занятии в установленный срок.

*Форма контроля:*сообщение найденной информации на учебном занятии, предоставление отчета о найденной информации в печатном виде преподавателю, при необходимости с электронными приложениями.

#### *Критерии оценки:*

**«5» («Отлично») –** Найденная информация полностью соответствует заданной теме, а ее количество заданным требованиям. Представленная информация носит актуальный характер либо характер новизны, представляет объективный взгляд на объект поиска, логически связана, структурирована, не содержит лишних сведений. Результаты работы оформлены аккуратно, не имеет или практически не имеют грамматических

ошибок, по возможности представлены в таблицы и содержат графики, диаграммы, иллюстрации.

**«4»(«Хорошо»)** – Найденная информация полностью соответствует заданной теме, а ее количество полностью либо почти полностью соответствует заданным требованиям. Представленная информация в большей части носит актуальный характер либо характер новизны, представляет объективный либо почти объективный взгляд на объект поиска, в целом логически связана, структурирована, не содержит либо практически не содержит лишних сведений. Результаты работы оформлены в целом аккуратно, не имеют либо имеют незначительные грамматические ошибки, по возможности представлены в таблице, при имеющейся возможности не содержат либо содержат недостаточное количество графиков, диаграмм, иллюстраций.

 **«3»(«Удовлетворительно»)** – Найденная информация полностью либо практически полностью соответствует заданной теме. Количество информации не полностью соответствует заданным требованиям. Представленная информация в значительной части не полностью носит актуальный характер либо характер новизны, представляет недостаточно объективный взгляд на объект поиска, имеет недостатки в логической связке, структурированности, содержит некоторые лишние сведения. Результаты работы оформлены недостаточно аккуратно, имеют заметные грамматические ошибки, при возможности не представлены в таблице, при имеющейся возможности не содержат либо содержат недостаточное количество графиков, диаграмм, иллюстраций.

**«2»(«Неудовлетворительно»)** – Найденная информация заметно не полностью соответствует заданной теме, а количество информации заданным требованиям. Представленная информация в значительной части не полностью носит актуальный характер либо характер новизны, представляет недостаточно объективный взгляд на объект поиска, имеет недостатки в логической связке, структурированности, содержит некоторые лишние сведения. Результаты работы оформлены недостаточно аккуратно, имеют заметные грамматические ошибки, при возможности не представлены в таблице, при имеющейся возможности не содержат либо содержат недостаточное количество графиков, диаграмм, иллюстраций.

#### **Методические указания по составлению графической схемы**

*Схема* (от греч. schēma – образ, вид, форма) – условное или абстрактное изображение устройства чего-либо или взаимодействия его частей, элементов.

Обычно схема рассматривается как графический документ означающий изложение, изображение, представление чего-либо в самых общих чертах, упрощённо. Еще, иногда под схемой понимают электронное устройство, содержащее множество компонентов (интегральная схема).

#### *Цели и задачи работы:*

В целях изучения дисциплин и профессиональных модулей по осваиваемой специальности графические схемы составляются для более наглядного представления устройства некоторых предметов или процессов. Также, составление схемы самим студентом позволяет ему самостоятельно разобраться и запомнить то, как устроено чтолибо, понять и запомнить принципы его работы.

#### *Порядок и этапы работы:*

Для составления графической схемы рекомендуется использовать возможности

программы MicrosoftWord.

Текстовый процессор MicrosoftWord – программа, позволяющая пользователю решать множество задач. Помимо широких возможностей по работе с текстом, Word может предложить вам инструменты для создания некоторых графических элементов, чтобы сделать ваш документ ещё лучше. Различные схемы являются очень популярным средством для того, чтобы продемонстрировать что-либо более наглядно.

Текстовый редактор имеет множество специальных инструментов.

Чтобы создать блок-схему, откройте вкладку «Вставка». В последних версиях MicrosoftWord доступен специальный инструмент под названием «SmartArt». Вызвать его можно в разделе «Иллюстрации» на панели инструментов. Перед вами откроется окно выбора графических элементов. В нём вы можете подобрать подходящий макет из предложенных вариантов. Если вам потребуется добавить дополнительную ячейку, нажмите кнопку «Добавить фигуру». Заполнять ячейки и изменять их иерархию можно в окне «Область текста». Добавление текста осуществляется простым вводом символов в соответствующие поля окна.

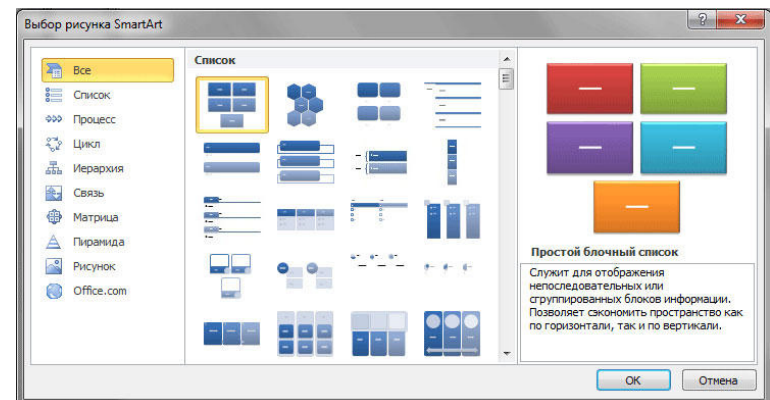

Заполнив все ячейки, переходите к следующему этапу. Откройте вкладку «Формат». Чтобы изменить размеры вашей блок-схемы, кликните по кнопке «Размер» в правой части панели инструментов. Появится небольшое окно с двумя полями «Высота» и «Ширина». Введите значения в соответствующие поля, чтобы привести схему к нужному размеру и пропорциям. Вы можете изменять размер как отдельных ячеек, так и нескольких одновременно. Для этого отметьте каждую из них, держа нажатой клавишу Shift. Текст из каждого блока можно редактировать по своему усмотрению, применяя разнообразные шрифты, цвета, стили WordArt и прочее.

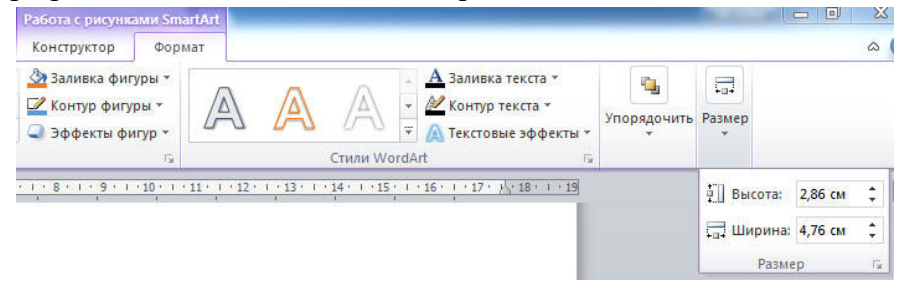

Также есть возможность изменять стиль и всей схемы в целом. Для этого зайдите во вкладку «Конструктор». В разделе «Стили SmartArt» на панели инструментов выберите понравившийся из предложенных вариантов. Среди них есть с добавлением теней, объёма и 3D стили. В той же вкладке кнопкой «Изменить цвет» устанавливается желаемый цвет блок-схемы. Выбор достаточно большой. Имеются варианты с окрашиванием ячеек в разные цвета на основе их иерархии.

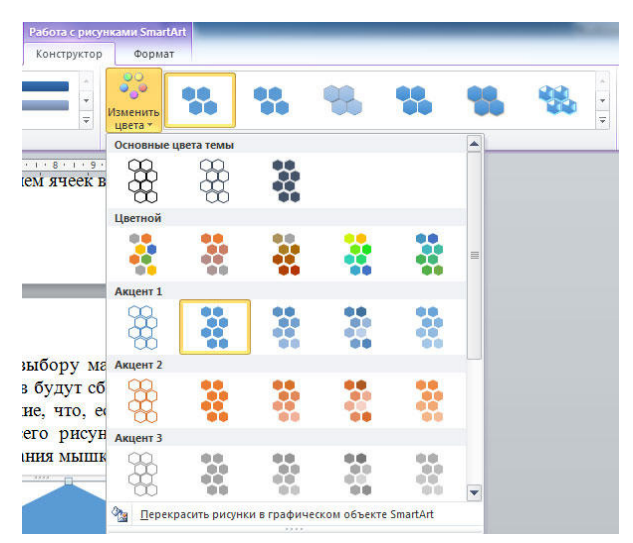

Вы можете снова вернуться к выбору макета, но обратите внимание, что все параметры и стили для шрифтов будут сброшены и их придётся устанавливать заново. Также обратите внимание, что, если вам не нужно задавать точные и чёткие размеры блоков или всего рисунка, вы можете делать это обычным способом при помощи растягивания мышкой.

В более старых версиях MicrosoftWord, где отсутствует SmartArt, процесс создания схем будет чуть более кропотливым либо вы можете использовать такой способ, если макеты SmartArt пришлись вам не по душе. Перейдя на вкладку «Вставка», нажмите кнопку «Фигуры». В открывшемся списке выбирайте необходимые фигуры. В том же перечне вы обнаружите различные варианты соединительных линий, стрелок и прочее, что пригодится для построения красивой блок-схемы. Кликнув по ячейке правой кнопкой мыши, вы вызовите меню, в котором можно добавить текст, изменить цвет или поменять стиль. Добавляя различные эффекты, вы сделаете рисунок более интересным и привлекательным для читателя, поэтому не стоит ими пренебрегать.

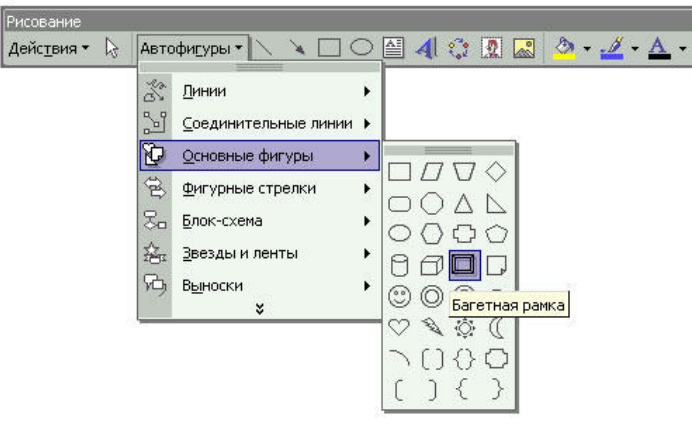

#### *Требования к выполнению работы:*

Графическая схема, если преподавателем не оговорено иное, составляется в электронном виде, затем распечатывается на принтере (формат А4) и сдается преподавателю в печатном виде.

*Форма контроля:* бумажный носитель с инфографическим изображением сдается на проверку преподавателю в установленные сроки.

#### *Критерии оценки:*

**«5» («Отлично») –** Работа выполнена полностью, схема отображает правильное устройство каких-либо предметов или явлений, при составлении схемы использованы эффективные средства и методы, работа имеет аккуратное, методически верное оформление.

**«4»(«Хорошо»)** – Работа выполнена полностью, схема отображает правильное или практически правильное устройство каких-либо предметов, или явлений, при составлении схемы не использовались эффективные средства и методы, работа имеет не совсем аккуратное, методически верное оформление.

**«3»(«Удовлетворительно»)** – Работа выполнена полностью, схема отображает не совсем правильное устройство каких-либо предметов или явлений, при составлении схемы не использовались эффективные средства и методы, работа имеет не совсем аккуратное, методически верное оформление.

**«2»(«Неудовлетворительно»)** – Работа выполнена не полностью или схема отображает совершенно не правильное устройство каких-либо предметов или явлений, или работа имеет значительные недостатки в аккуратности, не соблюдены методические рекомендации по оформлению.

#### **Методические указания по составлению таблиц**

*Таблица* (из лат. tabula – доска) – способ структурирования данных. Таблица представляет собой распределение данных по однотипным строкам и столбцам.

#### *Цели и задачи работы:*

В целях изучения дисциплин и профессиональных модулей по осваиваемой специальности таблицы составляются для более наглядного представления некоторых научных или статистических данных. Также, составление таблицы самим студентом позволяет ему самостоятельно разобраться и запомнить эти данные.

#### *Порядок и этапы работы:*

Для составления таблицы рекомендуется использовать возможности программы MicrosoftWord или другой знакомой программы, аналогичной по возможностям.

Начиная с Ворд 2007, компания Microsoft использует в своих офисных программах так называемый ленточный интерфейс. Данный интерфейс состоит из вкладок. На каждой вкладке есть ряд кнопок и функций, которые пользователь может использовать после открытия вкладки. Для того чтобы сделать таблицу в Ворде 2007, 2010 или 2013 вам необходимо перейти на вкладку «ВСТАВКА» и нажать на кнопку «ТАБЛИЦА». После этого откроется меню для создания таблиц.

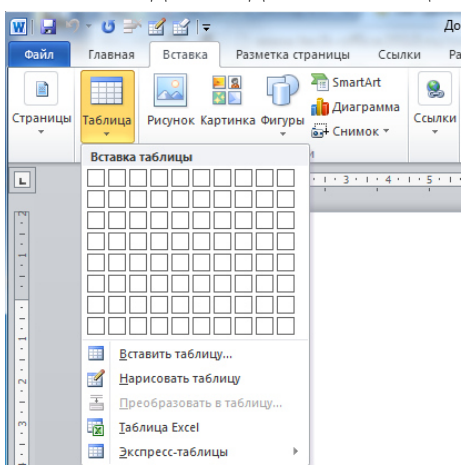

В самом верху открывшегося меню будет квадрат из ячеек. С помощью данного квадрата можно быстро создать таблицу. Для этого достаточно выделить мышкой нужное количество ячеек и нажать левую клавишу мышки. После этого на странице в Ворде появится таблица выбранного вами размера.

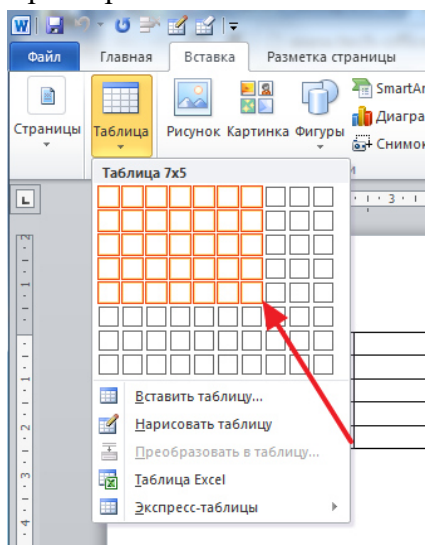

Единственное ограничение данного способа создания таблиц — это размер. С помощью выделения мышкой можно создать таблицу максимум 10 на 8 ячеек. Для того чтобы создать таблицу большего размера нажмите на кнопку «ТАБЛИЦА» и выберите пункт «ВСТАВИТЬ ТАБЛИЦУ».

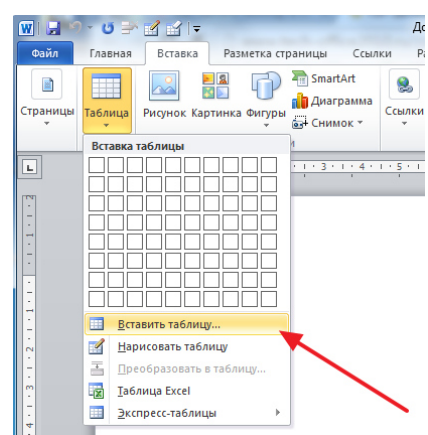

После этого появится небольшое окно, в котором можно указать число столбцов, число строк, а также настроить автоматический подбор ширины столбцов. После внесения всех необходимых настроек нужно нажать на кнопку «OK» и на странице будет создана таблица нужного вам размера.

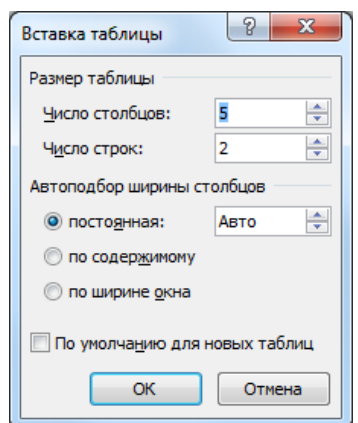

Также при помощи кнопки «ТАБЛИЦА» можно создавать таблицы со стилями. Для этого нужно выбрать пункт меню «ЭКСПРЕСС-ТАБЛИЦЫ» и в появившемся меню выбрать таблицу с подходящим стилем.

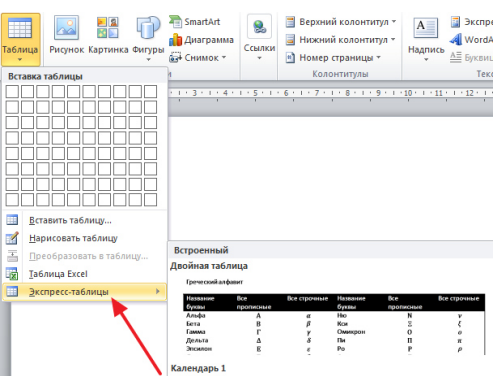

Еще одна очень полезная функция — это таблицы Excel внутри документа Word. Для того чтобы сделать таблицу Excel в Word нажмите на кнопку «ТАБЛИЦА» и выберите пункт «ТАБЛИЦА EXCEL».

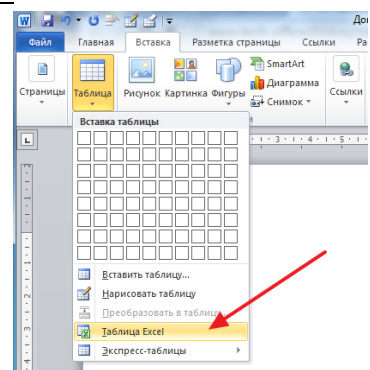

После выбора данного пункта на странице Word появится небольшое окошко с таблицей Excel. В такой таблице можно работать точно также, как и в программе Excel. Вы можете создавать формулы и пользоваться всеми остальными функциями табличного процессора Excel.

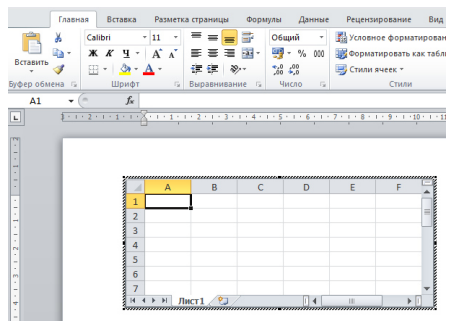

Также вы можете сделать таблицу вручную. Для этого нажмите на кнопку «ТАБЛИЦА» и выберите пункт «НАРИСОВАТЬ ТАБЛИЦУ». После этого появится инструмент карандаш, с помощью которого вы сможете создать внешнюю границу таблины.

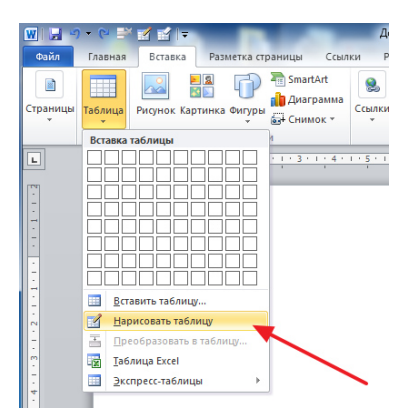

Дальнейшее редактирование таблицы можно выполнять при помощи инструментов, которые располагаются на вкладках «КОНСТРУКТОР» и «МАКЕТ».

#### **Как сделать таблицу в Ворде 2003**

Если вы все еще используете текстовый редактор Ворд 2003, то для того чтобы сделать таблицу вам необходимо открыть выпадающее меню «ТАБЛИЦА – ВСТАВИТЬ – ТАБЛИЦА».

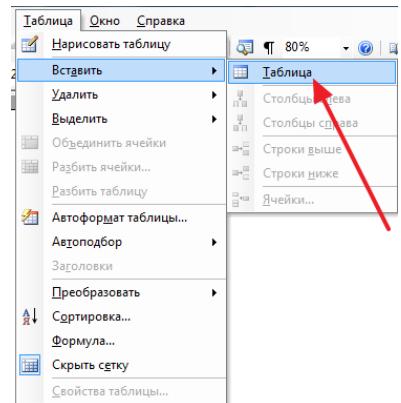

После этого появится небольшое окно для выбора количества столбцов, строк и настройки автоматического подбора ширины столбцов. После внесения всех настроек нужно нажать на кнопку «OK» и таблица появится в документе.

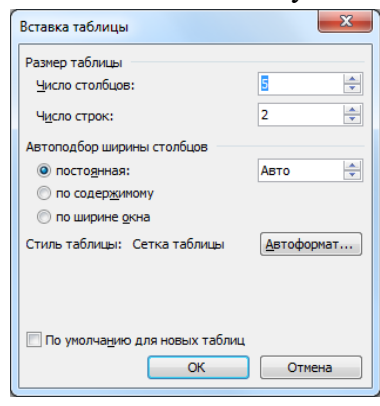

Также таблицу можно создать при помощи кнопки на панели инструментов. Но, при использовании данного способа максимальный размер таблицы будет составлять 4 на 5.

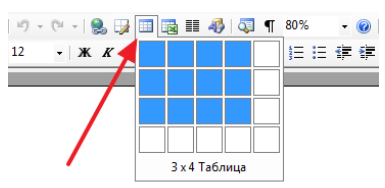

Соседняя кнопка позволяет сделать таблицу Excel внутри документа Word.

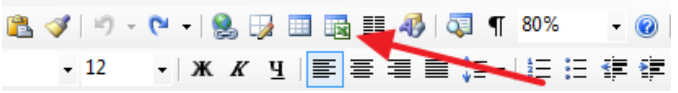

Также вы можете нарисовать таблицу вручную. Для этого выберите пункт меню «ТАБЛИЦА – НАРИСОВАТЬ ТАБЛИЦУ»

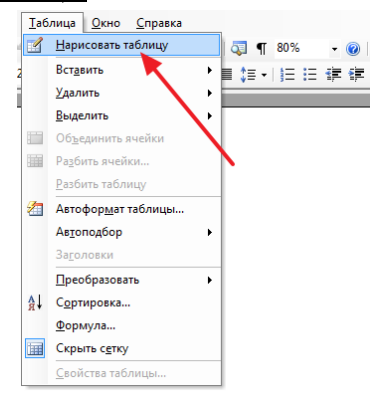

Для дальнейшего редактирования таблицы нужно открыть «Панель границ». Для этого нажмите на соответствующую кнопку на панели инструментов.

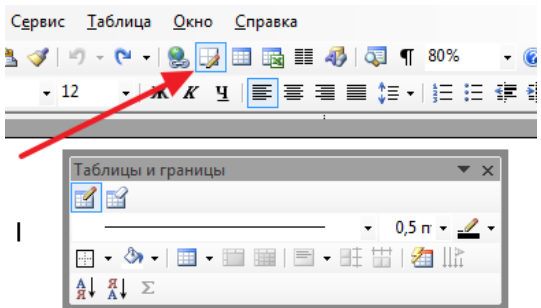

На данной панели размещаются кнопки для рисования таблиц, заливки, сортировки значений в таблице, а также другие инструменты для работы с таблицами. *Пример таблицы:* 

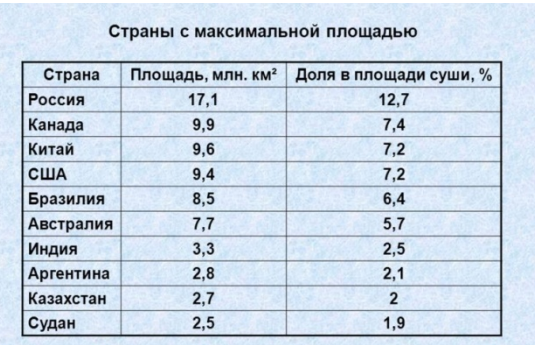

*Требования к выполнению работы:* 

Таблица, если преподавателем не оговорено иное, составляется в электронном виде, затем распечатывается на принтере (формат А4) и сдается преподавателю в печатном виде.

*Форма контроля:* бумажный носитель с изображением таблицы сдается на проверку преподавателю в установленные сроки.

*Критерии оценки:* 

**«5» («Отлично»)** – Работа выполнена полностью, таблица отображает абсолютно верные данные, при её разработке использованы эффективные средства и методы, работа имеет аккуратное, методически верное оформление.

**«4»(«Хорошо»)** – Работа выполнена полностью, таблица отображает абсолютно верные или практически верные данные, при разработке таблицы не использовались эффективные средства и методы, работа имеет не совсем аккуратное, методически верное оформление.

**«3»(«Удовлетворительно»)** – Работа выполнена полностью, таблица отображает не совсем верные данные, при разработке таблицы не использовались эффективные средства и методы, работа в значительной степени имеет неаккуратное, методически неверное оформление.

**«2»(«Неудовлетворительно»)** – Работа выполнена не полностью или таблица отображает совершенно не правильные данные, или работа имеет значительные недостатки в аккуратности, не соблюдены методические рекомендации по оформлению.

## **3. ИНФОРМАЦИОННОЕ ОБЕСПЕЧЕНИЕ**

перечень учебных изданий, электронных изданий, электронных и Интернетресурсов, образовательных платформ, электронно-библиотечных систем, вебсистем для организации дистанционного обучения и управления им, используемые в образовательном процессе как основные и дополнительные источники.

## **Основные источники:**

1. Технические средства информатизации, учебник 3-е изд., Гребенюк Е.И.-М.: ИЦ Академия, 2019-352 с.

2. Технические средства информатизации: учебник/ Гагарина Л.Г. - М.: ИД Форум, 2023.-256 с.

3. Технические средства информатизации. Практикум/ Лавровская О.Б. – М.: Академия, 2018.- 208 с.

## **Дополнительные источники:**

1. Гагарина, Л.Г. Технические средства информатизации: учебное пособие/ Гагарина, Л.Г. – 2-е изд. – М.: ФОРУМ. 2010.

2. Кузин А.В. Микропроцессорная техника./ Кузин А.В., Жаворонков М.А. – М.: Академия. 2013.

3. Максимов, Н. В. Технические средства информатизации: Учебник/ Максимов Н. В., Партыка Т. Л., Попов И. И. - М.: ФОРУМ: ИНФРА. 2010.

4. Сенкевич А.В. Архитектура ЭВМ и вычислительные системы. – М.: Академия. 2014.

5. Силаев Н.О., Силаева Е.А. Техническое обслуживание и ремонт компьютерных систем и комплексов. – М.: Академия. 2015.

## **Электронные издания (электронные ресурсы):**

1. Интерфейсы периферийных устройств – https://intuit.ru/studies/courses/92/92/lecture/28396

- 1. О компонентах системного блока подробно https://intuit.ru/studies/courses/3685/927/lecture/19564?page=2
- 2. Портативные компьютеры https://intuit.ru/studies/courses/13910/1276/lecture/24146
- 3. Сравнительные характеристики процессоров https://intuit.ru/studies/courses/15812/478/lecture/21074
- 4. Технические средства информационных технологий https://intuit.ru/studies/courses/3481/723/lecture/14240
- 5. Устройства ввода информации https://intuit.ru/studies/courses/3460/702/lecture/14158
- 6. Устройства вывода информации https://intuit.ru/studies/courses/3460/702/lecture/14157
- 7. DNS [Электронный ресурс] / Официальный сайт интернет-магазина. Режим доступа: http://dns-shop.ru, свободный.
- 8. Razgonu [Электронный ресурс] / Информационный портал об аппаратном обеспечении ПК. – Режим доступа: http://razgonu.ru, свободный.
- 9. Википедия свободная энциклопедия [Электронный ресурс] / Сайт международного информационного ресурса «Википедия» – Режим доступа: http://ru.wikipedia.org, свободный.
- 10.КомпьютерПресс [Электронный ресурс] / Официальный сайт периодического издания. – Режим доступа: http://compress.ru/, свободный.
- 11.Майкрософт [Электронный ресурс] / Официальный сайт корпорации «Майкрософт». – Режим доступа: http://microsoft.com, свободный.
- 12.Цифровая образовательная среда СПО PROFобразование:

- Старостин, А. А. Технические средства автоматизации и управления : учебное пособие для СПО / А. А. Старостин, А. В. Лаптева ; под редакцией Ю. Н. Чеснокова. — 2-е изд. — Саратов, Екатеринбург : Профобразование, Уральский федеральный университет, 2019. — 168 c. — ISBN 978-5-4488-0503-5, 978-5-7996-2842-0. — Текст : электронный // Электронный ресурс цифровой образовательной среды СПО PROFобразование : [сайт]. — URL: https://profspo.ru/books/87882 (дата обращения: 31.08.2020). — Режим доступа: для авторизир. пользователей

## **Электронно-библиотечная система:**

IPRBOOKS - http://www.iprbookshop.ru/78574.html

**Веб-система для организации дистанционного обучения и управления им:** 

Система дистанционного обучения ОГАПОУ «Алексеевский колледж» http://moodle.alcollege.ru/